## Updating to macOS 10.15 "Catalina"

Summer 2020

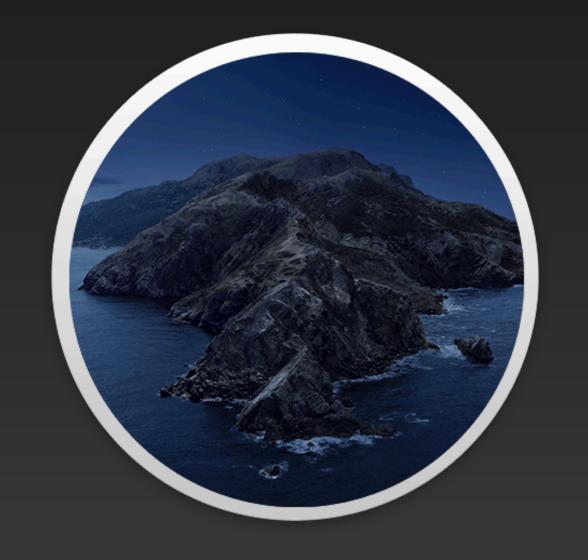

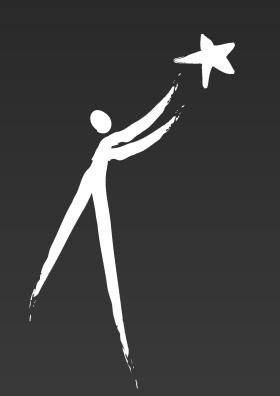

## Step 1: Verify You Have the Installer

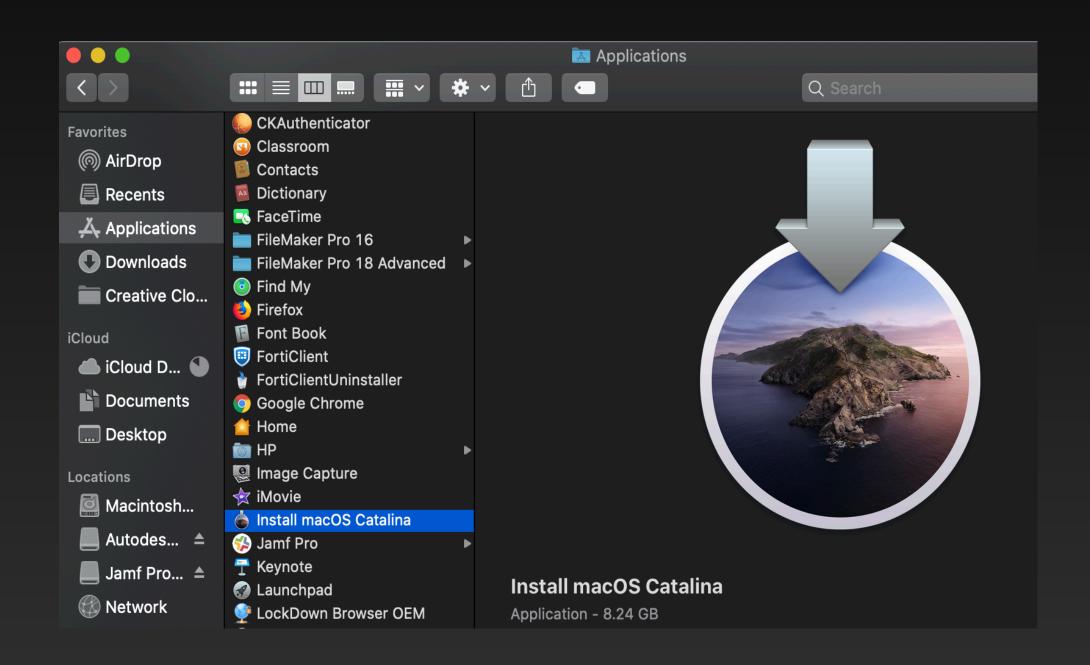

or

Open up the Applications folder and verify you have "Install macOS Catalina.

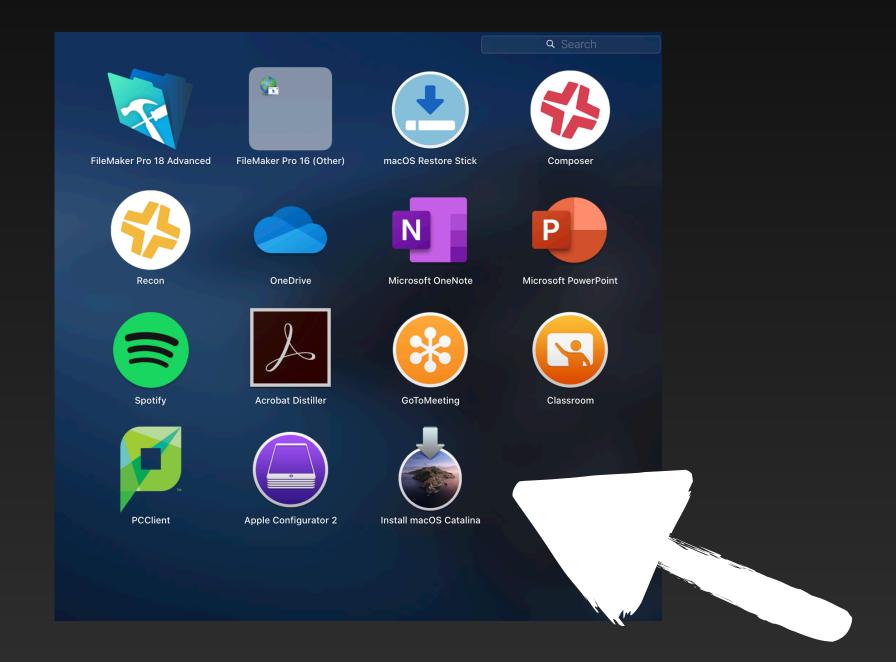

You can also use Launchpad by pressing F4 on your keyboard.

# Step 2: Verify You Have Enough Space

You need 12 GB of free space.

To check, go to the Apple icon in the top left and click "About This Mac" and going over to "Storage"

\*Note: if you have less than 12 GB of space available, please reach out to tech support for strategies to free up storage

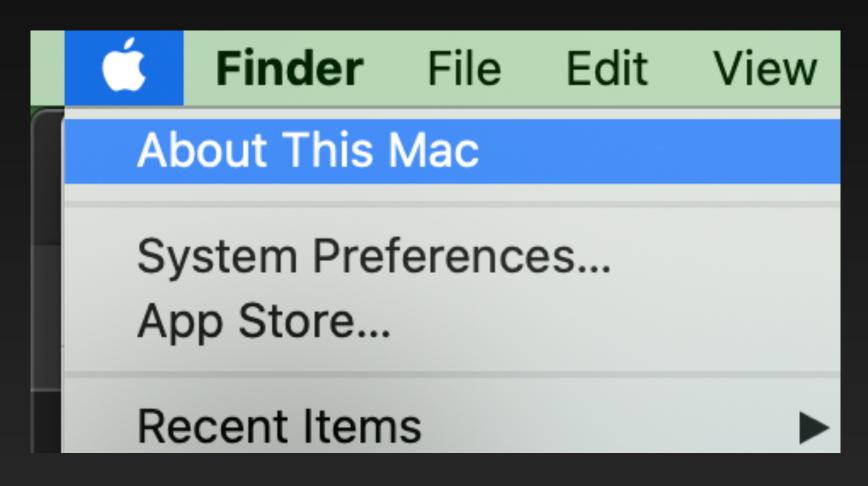

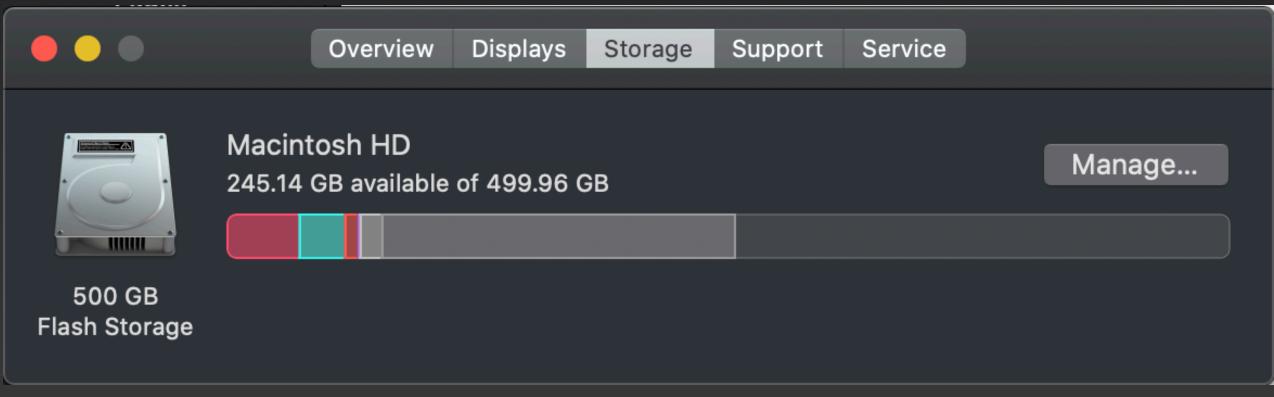

#### Step 3: Upgrade to Catalina

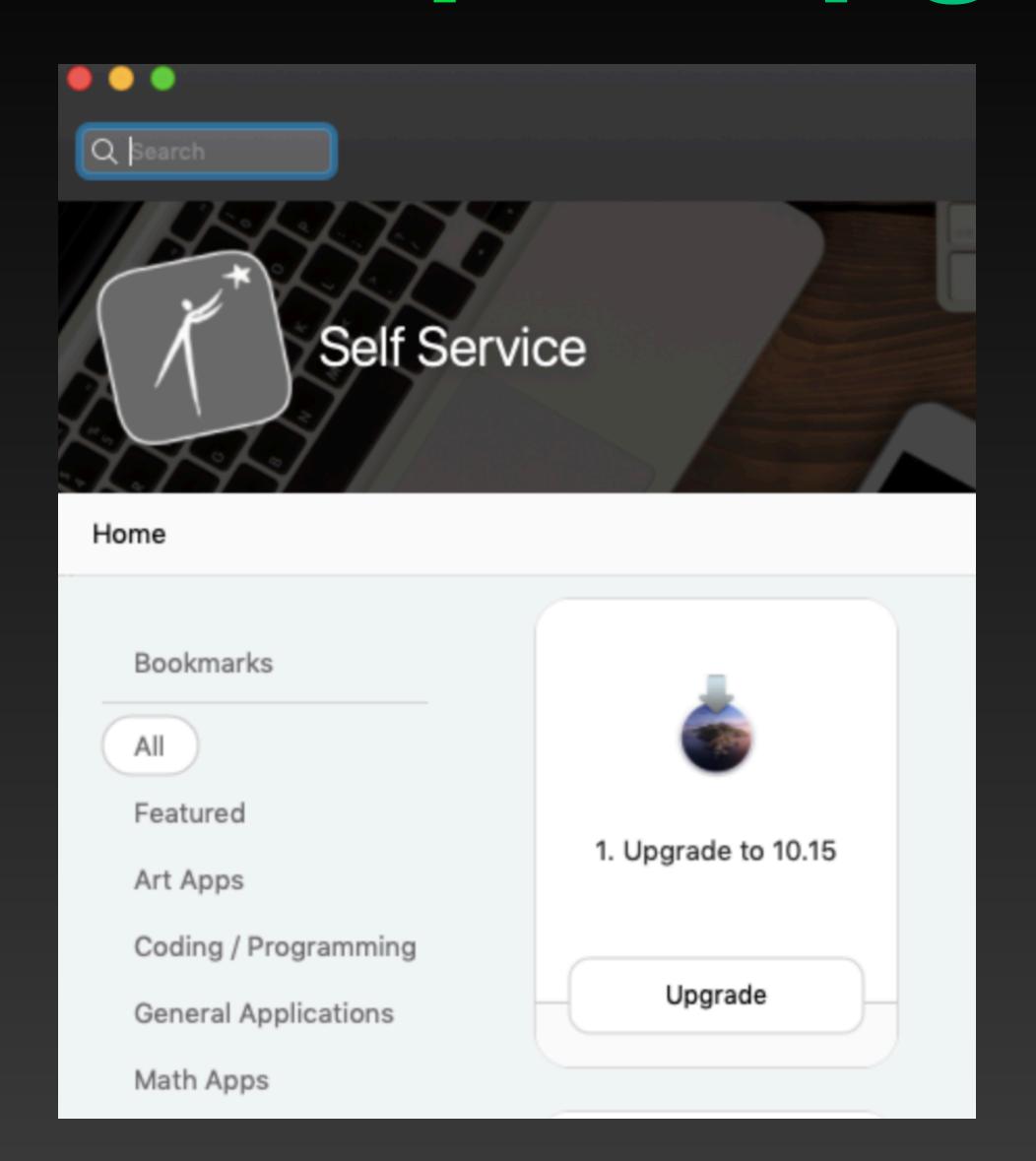

Once you are ready, open Self Service and click on "1. Upgrade to 10.15" This will start the process.

This will take 35-40 minutes and cannot be interrupted.

Make sure your computer is plugged in.

If your computer turns off or runs out of power, you risk data loss.

#### Step 4: Make sure DND is OFF

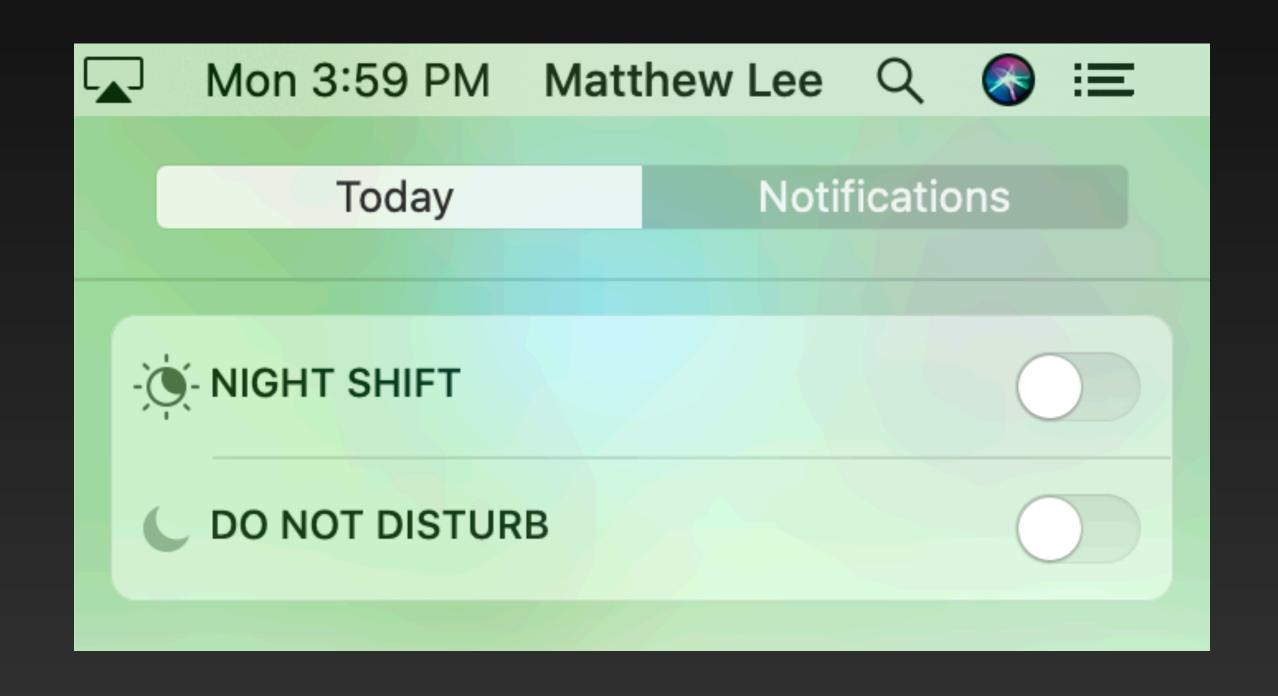

After you have completed the Catalina update open Notification Center by clicking on the icon in the top right of the menu bar.

Click on 'Today' and scroll up

Make sure that it looks like the image to the left. Do Not Disturb needs to be turned off.

### Step 5: Begin Re-Enrollment

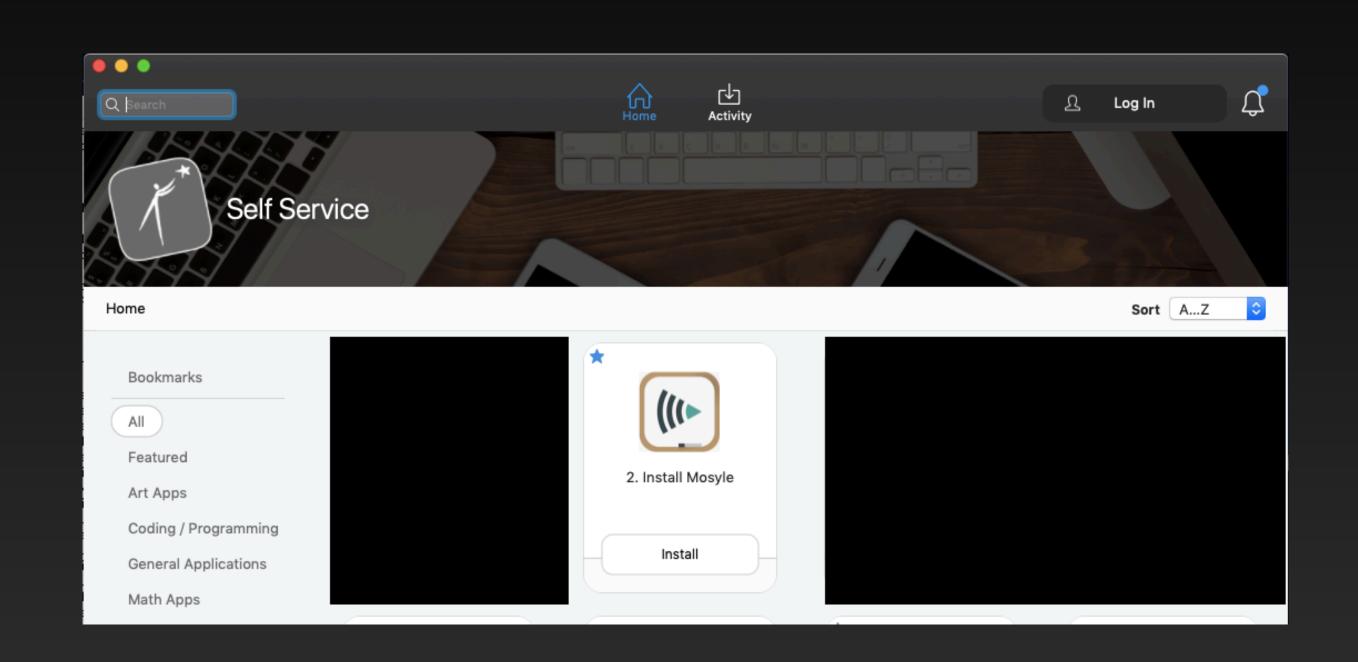

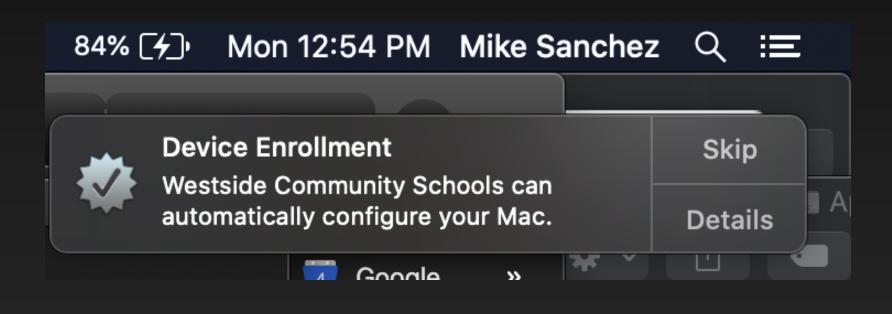

Open up Self Service and hit the button "2.Install Mosyle" this will take about 3 minutes.

You will then see a popup notification on the top righthand side please click "details".

#### Step 6: Complete Re-Enrollment

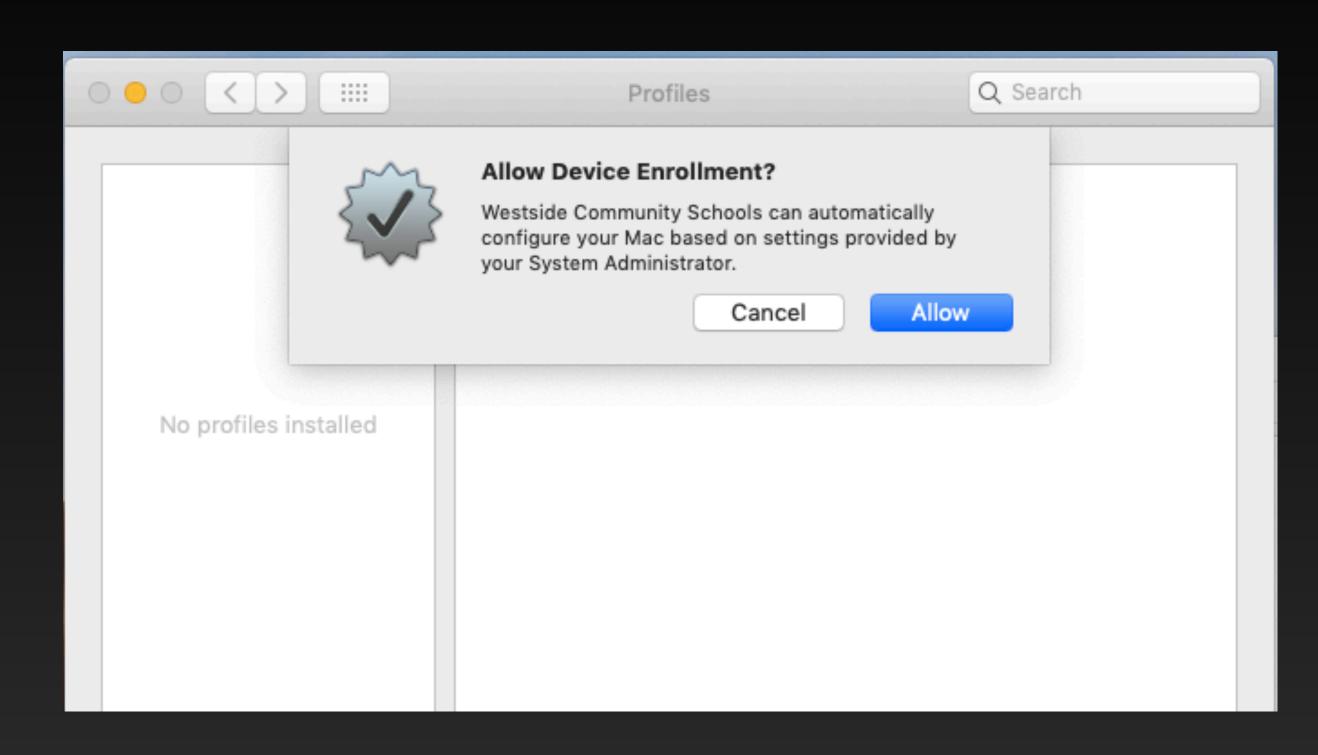

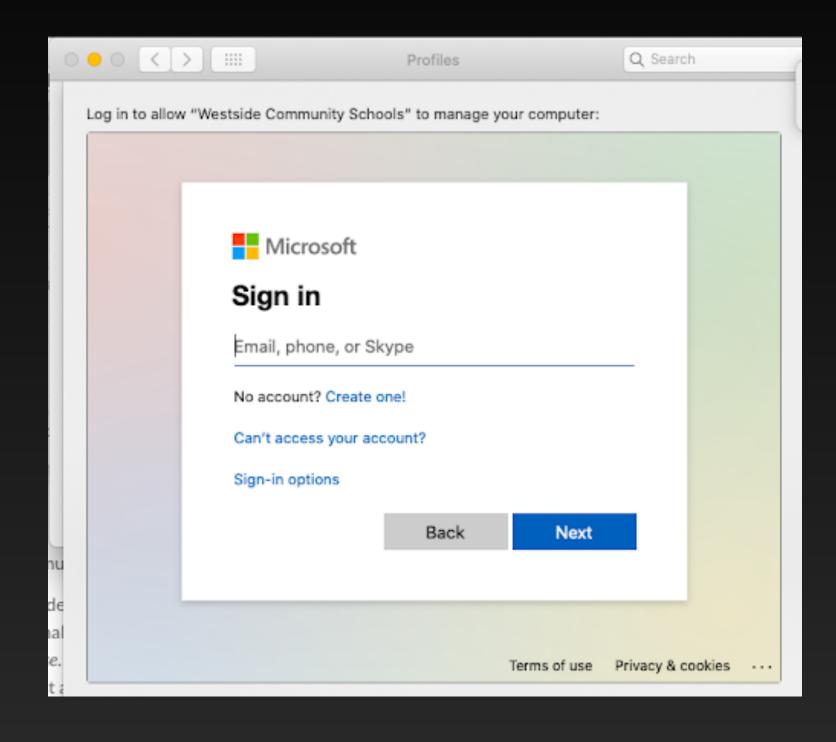

After clicking 'Details', you will be taken to the Profiles pane of System Preferences. Here, click 'Allow'.

You will then be prompted to log in. Use your full Westside email address and email password.

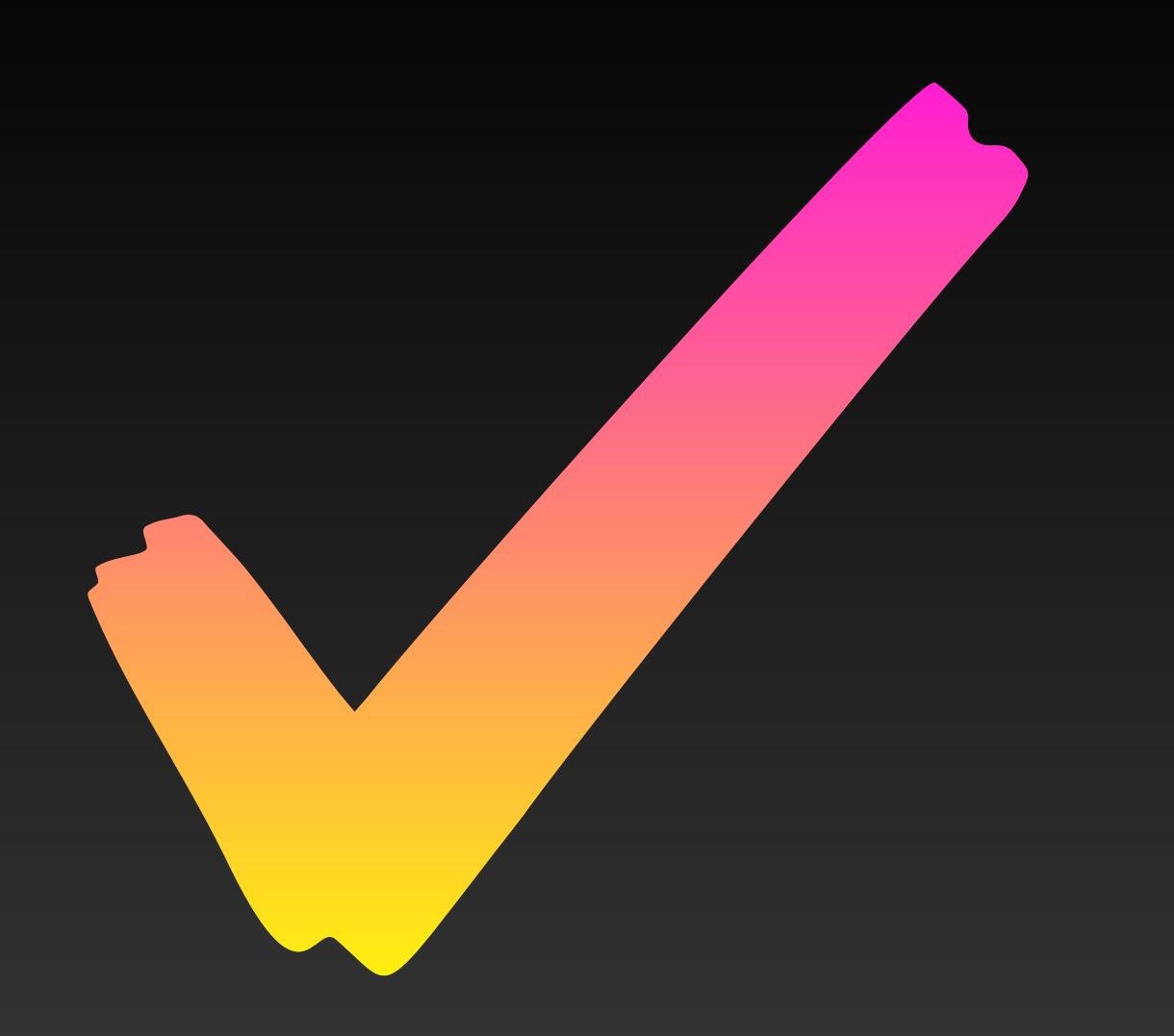

#### Complete!

That's it! Your computer is now updated for the 2020-2021 school year.

#### What's New?

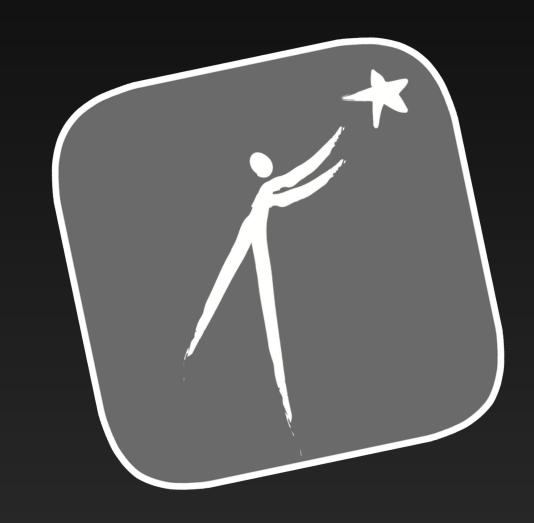

You will no longer use the Self-Service icon for apps.

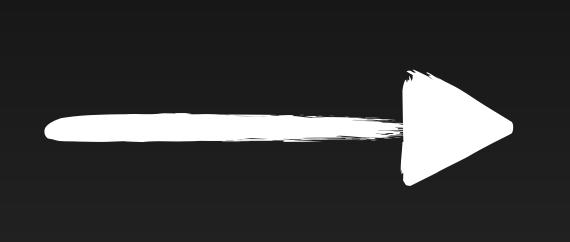

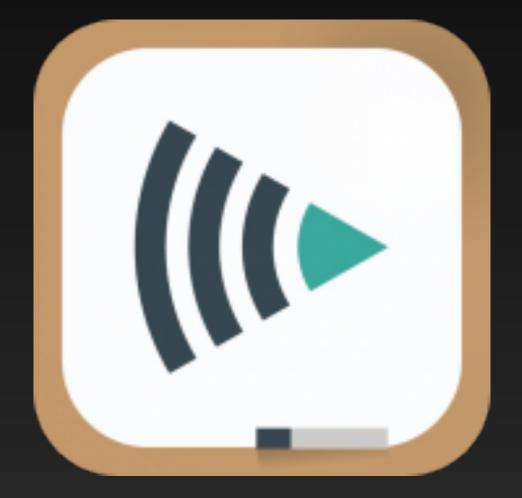

Now, you have access to Mosyle Manager!

This will allow you to download apps, and in the future do MUCH more!